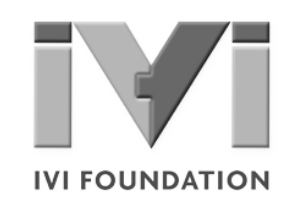

# **Getting Started** *with IVI Drivers*

# **Your Guide to Using IVI with LabWindowsTM/CVITM**

**Version 1.2**

**© Copyright IVI Foundation, 2015 All rights reserved**

*The IVI Foundation has full copyright privileges of all versions of the IVI Getting Started Guide. For persons wishing to reference portions of the guide in their own written work, standard copyright protection and usage applies. This includes providing a reference to the guide within the written work. Likewise, it needs to be apparent what content was taken from the guide. A recommended method in which to do this is by using a different font in italics to signify the copyrighted material.*

## **Contents**  $\bullet\bullet\bullet$

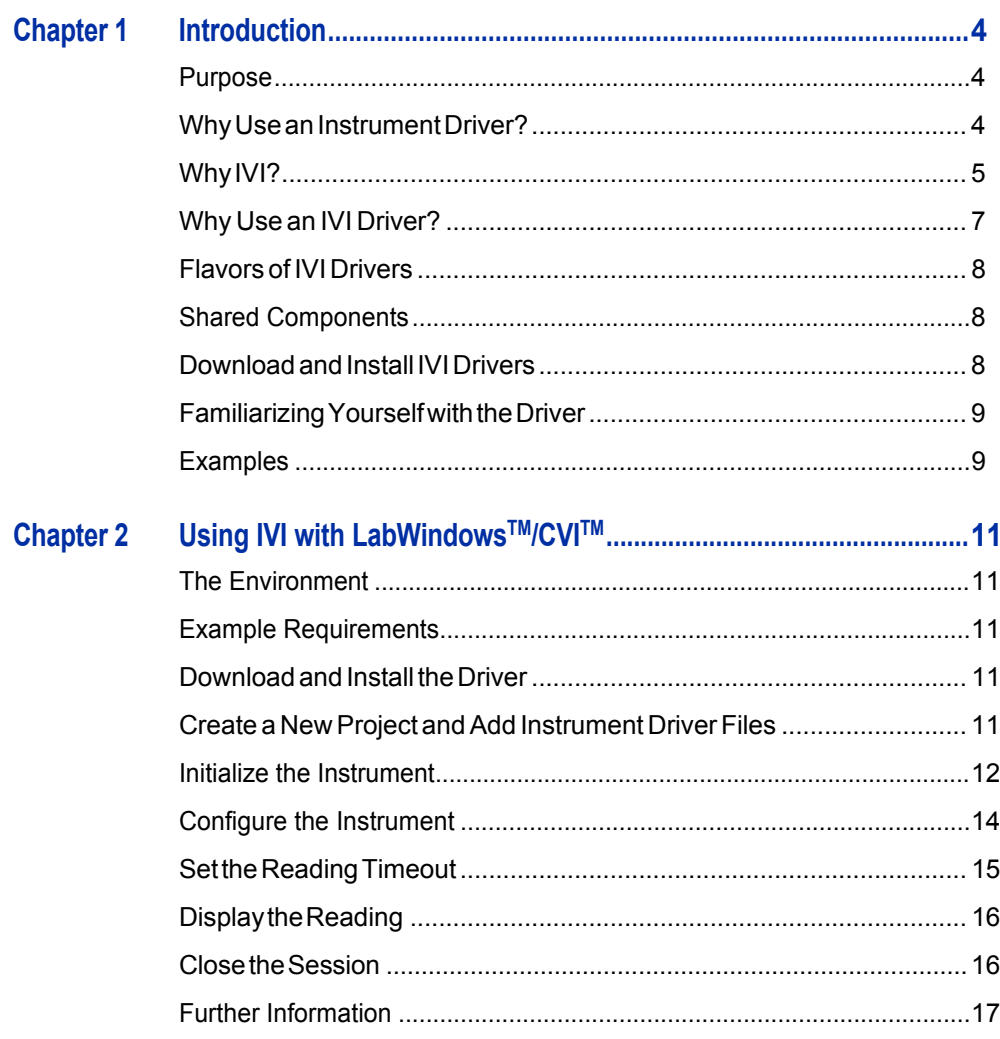

 $\mathbf{3}$ 

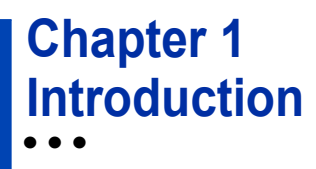

#### **Purpose**

Welcome to*GettingStartedwith IVI Drivers:YourGuide to Using IVIwith* LabWindows<sup>™</sup>/CVI<sup>™</sup>. This guide introduces key concepts about IVI drivers and shows you how to create a short program to perform a measurement. The quide is part of the IVIFoundation's series of guides,*GettingStartedwith IVI Drivers*.

*Getting Started with IVI Drivers* is intended for individuals who write and run programstocontroltest-and-measurementinstruments.Eachguidefocusesona different programming environment. As you develop test programs, you face decisionsabouthowyoucommunicatewiththeinstruments.Someofyourchoices include Direct I/O,VXI*plug&play* drivers, orIVI drivers. If you are new to using IVI drivers or just want a quick refresher on the basics, *Getting Started with IVI Drivers*canhelp.

*Getting Started with IVI Drivers* shows that IVI drivers can be straightforward, easy-to-use tools. IVI drivers provide a number of advantages that can save time and money during development, while improving performance as well. Whether you are starting a new program or making improvements to an existing one, you should consider the use of IVI drivers to develop your test programs.

So consider this the "hello, instrument" guide for IVI drivers. If you recall, the "hello" world"program,whichoriginallyappearedin*ProgramminginC:ATutorial,*simply prints out "hello, world." The "hello, instrument" program performs a simple measurementonasimulatedinstrumentandreturnstheresult.Wethinkyou'llfind that far more useful.

#### **WhyUseanInstrumentDriver?**

Tounderstand the benefits of IVI drivers, we need to start by defining instrument drivers ingeneralanddescribingwhy theyareuseful.Aninstrumentdriverisa set of software routines that controls a programmable instrument. Each routine correspondstoaprogrammaticoperation,suchasconfiguring,writingto,reading from, and triggering the instrument. Instrument drivers simplify instrument control and reduce test program development time by eliminating the need to learn the programming protocol for each instrument.

Starting in the 1970s, programmers used device-dependent commands for computercontrolofinstruments.Butlackofstandardizationmeanteventwodigital multimeters from the same manufacturer might not use thesame commands. In the early 1990s a group of instrument manufacturers developed Standard

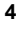

Commands for Programmable Instrumentation (SCPI). This defined set of commands for controlling instruments uses ASCII characters, providing some basic standardization and consistency to the commands used to control instruments. For example, when you want to measure a DC voltage, the standard SCPI command is "MEASURE: VOLTAGE: DC?".

In 1993, the VXI*plug&play* Systems Alliance created specifications for instrument driverscalledVXI*plug&play*drivers.UnlikeSCPI,VXI*plug&play*driversdonot specify how to control specific instruments; instead, they specify some common aspects of an instrument driver.By using a driver, you can access the instrument by calling a subroutine in your programming language instead of having to format and send an ASCII string as you do with SCPI. With ASCII, you have to create and send the instrument the syntax "MEASURE: VOLTAGE: DC?", then read back a string, and build it into a variable. With a driver you can merely call a function called MeasureDCVoltage() and pass it a variable to return the measured voltage.

Although you still need to be syntactically correct in your calls to the instrument driver, making calls to a subroutine in your programming language is less error prone. If you have been programming to instruments without a driver, then you are probablyalltoofamiliarwithhuntingaroundtheprogrammingguidetofindtheright SCPI command and exact syntax. You also have to deal with an I/O library to format and send the strings, and then build the response string into a variable.

**Why IVI?** TheVXI*plug&play*driversdonotprovidea commonprogramminginterface.That meansprogrammingaKeithleyDMMusingVXI*plug&play*stilldiffersfrom programming a Keysight DMM.Forexample,the instrument driver interface forone may be ke2000 read while anothermay be ag34401 get or something even farther afield. Without consistency across instruments manufactured by different vendors,manyprogrammersstillspentalotoftimelearningeachindividualdriver. TocarryVXI*plug&play*driversa step(ortwo)further,in1998a groupofendusers, instrument vendors, software vendors, system suppliers, and system integrators joined together to form a consortium called the Interchangeable Virtual Instruments (IVI) Foundation. If you look at the membership, it's clear that many of the foundation members are competitors. But all agreed on the need to promote specifications for programming test instruments that provide better performance, reduce the cost of program development and maintenance, and simplify interchangeability.

> Forexample, for any IVI driver developed for a DMM, the measurement command is *IviDmmMeasurement.Read*, regardless of the vendor. Once you learn how to program the commands specified by IVI for the instrument class, you can use any vendor's instrument and not need to relearn the commands. Also commands that are common to all drivers, such as *Initialize* and *Close*, are identical regardless of

the type of instrument. This commonality lets you spend less time browsing through the help files in order to program an instrument, leaving more time to get your job done.

That was the motivation behind the development of IVI drivers.The IVI specifications enable driverswith a consistent and high standard of quality, usability, and completeness. The specifications define an open driver architecture, a set of instrument classes, and shared software components. Together these provide consistency and ease of use, as well as the crucial elements needed for theadvancedfeaturesIVIdriverssupport:instrumentsimulation,automaticrange checking, state caching, and interchangeability.

TheIVIFoundationhascreatedIVIclassspecificationsthatdefinethecapabilities for drivers for the following thirteen instrument classes:

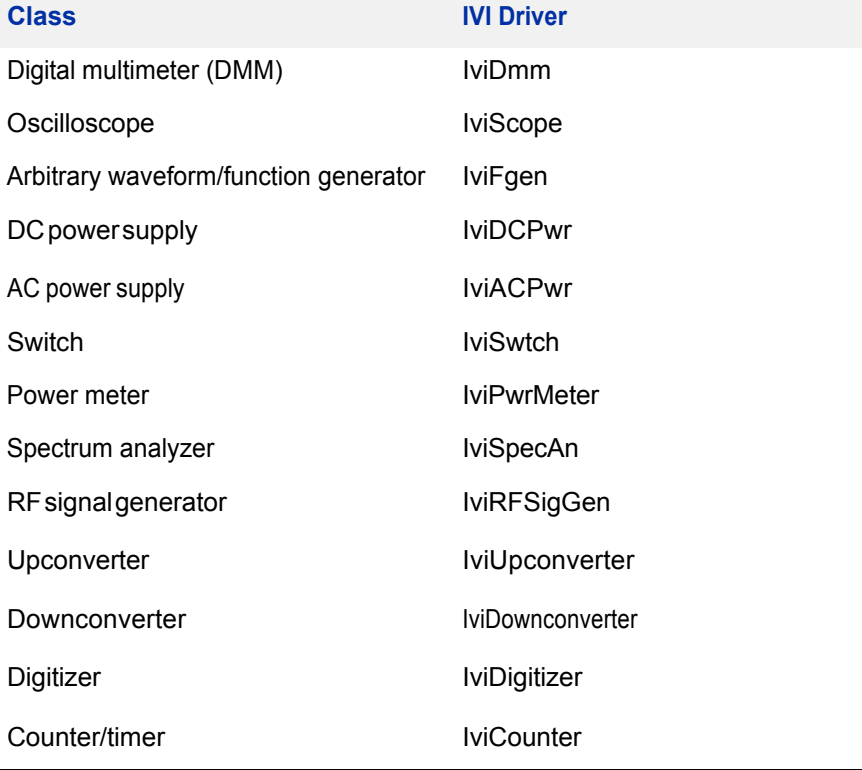

IVI Class Compliant drivers usually also include capability that is not part of the IVI Class. It is common for instruments that are part of a class to have numerous functions that are beyond the scope of the class definition. This may be because the capability is not common to all instruments of the class or because the instrument offers some control that is more refined than what the class defines.

IVI also defines custom drivers. Custom drivers are used forinstruments that are not members of a class. For example, there is not a class definition for network analyzers, so a networkanalyzer driver must be a custom driver. Custom drivers provide the same consistency and benefits described below for an IVI driver, except interchangeability.

IVI drivers conform to and are documented according to the IVI specifications and usually display the standard IVI logo.

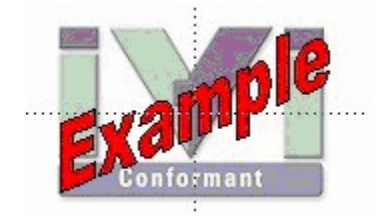

#### **WhyUseanIVIDriver?**

Why choose IVI drivers over other possibilities? Because IVI drivers can increase performanceandflexibility formoreintricatetestapplications.Hereareafewofthe benefits:

**Consistency** – IVI drivers all follow a common model of how to control the instrument. That saves you time when you need to use a new instrument.

**Ease of use** – IVI drivers feature enhanced ease of use in popular Application Development Environments (ADEs). The APIs provide fast, intuitive access to functions. IVI drivers use technology that naturally integrates in many different software environments.

**Quality** – IVI drivers focus on common commands, desirable options, and rigorous testing to ensure driver quality.

**Simulation–** IVI drivers allow code development and testing even when an instrument is unavailable. That reduces the need for scarce hardware resources and simplifies test of measurement applications. The example programs in this document use this feature.

**Range checking –** IVI drivers ensure the parameters you use are within appropriate ranges for an instrument.

**State caching –** IVI drivers keep track of an instrument's status so that I/O is only performed when necessary, preventing redundant configuration commands from being sent. This can significantly improve test system performance.

**Interchangeability–IVI** drivers enable exchange of instruments with minimal code changes, reducing the time and effort needed to integrate measurement devicesintoneworexistingsystems.TheIVIclassspecificationsprovidesyntactic interchangeability but may not provide behavioral interchangeability. In other words, the program may run on two different instruments but the results may not be the same due to differences in the way the instrument itself functions.

#### **FlavorsofIVIDrivers**

Tosupport all popular programming languages and development environments, IVI drivers provide either an IVI-C or an IVI-COM (Component Object Model) API. Driver developers may provide either or both interfaces, as well as wrapper interfaces optimized for specific development environments.

Although the functionality is the same, IVI-C drivers are optimized for use in ANSI C development environments; IVI-COM drivers are optimized for environments that support the Component Object Model(COM). IVI-C drivers extend the VXI*plug&play*driver specificationandtheirusageis similar.IVI-COMdrivers provide easy access to instrument functionality through methods and properties.

AllIVIdriverscommunicatetotheinstrumentthroughanI/OLibrary.Ourexamples use the Virtual Instrument Software Architecture (VISA), a widely used standard library for communicating with instruments from a personal computer.

#### **Shared Components**

Tomake it easier for you to combine drivers and other software from various vendors, the IVI Foundation members have cooperated to provide common software components, called IVI Shared Components. These components provide services to drivers and driver clients that need to be common to all drivers. For instance, the IVI Configuration Server enables administration of system-wide configuration.

**Important! You must install the IVI Shared Components before an IVI driver canbeinstalled.**

The IVIShared Components can be downloaded from vendors' web sites as well as from the IVI Foundation Web site.

Todownload and install shared components from the IVI Foundation Web site:

- **1** Go to the IVI Foundation Web site at http://www.ivifoundation.org.
- **2** Locate Shared Components.
- **3** Choose the IVI Shared Components msi file for the Microsoft Windows Installer package or the IVI Shared Components exe for the executable installer.

#### **DownloadandInstallIVIDrivers**

Afteryou'veinstalledSharedComponents,you'rereadytodownloadandinstallan IVI driver. For most ADEs, the steps to download and install an IVI driver are identical. For the few that require a different process, the relevant Getting Started with *IVI Drivers* guide provides the information you need.

IVI Drivers are available from your hardware or software vendor's web site or by linking to them from the IVI Foundation web site.

Tosee the list of drivers registered with the IVI Foundation, go to http://www.ivifoundation.org.

#### **Familiarizing Yourself with the Driver**

Althoughtheexamplesin*GettingStartedwithIVIDrivers*useaDMMdriver,you will likely employ a variety of IVI drivers to develop test programs. To jumpstart that task, you'll want to familiarize yourself quickly with drivers you haven't used before. Most ADEs provide a way to explore IVI drivers to learn their functionality. In each IVI guide, where applicable, we add a note explaining how to view the available functions. In addition, browsing an IVI driver's help file often proves an excellentway to learn its functionality.

#### **Examples**

As we noted above, each guide in the *GettingStarted with IVI Drivers* series shows you how to use an IVI driver to write and run a program that performs a simple measurement on a simulated instrument and returns the result. The examples demonstrate common steps using IVI drivers.Where practical, every example includes the steps listed below:

- **•** Download and Install the IVI driver– covered in the Download and Install IVI Drivers section above.
- **•** Determine the VISA address string Examples in Getting Started with IVI *Drivers* use the simulate mode, so we chose the address string **GPIB0::23::INSTR,**oftenshownasGPIB::23. If you need to determine the VISA address string for your instrument and the ADE does not provide it automatically, use an IO application, such as National Instruments MeasurementandAutomationExplorer(MAX)orAgilentConnectionExpert.
- **•** Referencethedriverorloaddriverfiles–FortheexamplesintheIVIguides,the driver is the **IVI-COM/IVI-C Version 1.2.5.0 for 34401A, April 2013 (from Keysight Technologies)** …or the **Keysight 34401A IVI-C driver, Version 4.5,January2015(fromNationalInstruments).**
- **•** Create an instance of the driver in ADEs that use COM For the examples in theIVIguides,thedriveristhe**Agilent34401(IVI-COM)orhp34401a(IVI-C)**.
- Write the program:
	- **•** Initialize the instrument Initialize is required when using any IVI driver. Initialize establishes a communication link with the instrument and must be called before the program can do anything with the instrument. We set reset to **true**, ID query to **false**, and simulate to **true**.

Setting reset to true tells the driver to initially reset the instrument.

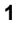

Setting the ID query to false prevents the driver from verifying that the connected instrument is the one the driver was written for. Finally, setting simulate to true tells the driver that it should not attempt to connect to a physical instrument, but use a simulation of the instrument.

- **•** Configure the instrument–We set a range of 1.5 volts and a resolution of **0.001volts(1millivolt)**.
- **•** Access an instrument property We set the trigger delay to **0.01 seconds**.
- **•** Set the reading timeout We set the reading timeout to **1000 milliseconds (1 second).**
- **•** Takea reading
- **•** Close the instrument This step is required when using any IVI driver, unless the ADE explicitly does not require it. We close the session to free resources.

**Important!Closemaybethemostcommonlymissedstepwhenusingan IVI driver.Failing to do this could mean that system resources are not freedupandyourprogrammaybehaveunexpectedlyonsubsequent executions.**

- Check the driver for any errors.
- **•** Displaythereading.

*Note:Examples that use a console application do not show the display.*

Now that you understand the logic behind IVI drivers, let's see how to get started.

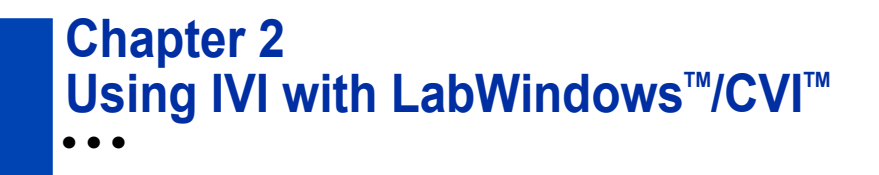

#### **The Environment**

National Instruments LabWindows/CVI is an ANSI-C integrated development environment that provides a comprehensive set of programming tools for creating testandcontrolapplications.LabWindows/CVIcombinesthelongevityand reusabilityofANSI-Cwithengineering-specificfunctionalitydesignedfor instrument control, data acquisition, analysis, and user interface development.

#### **Example Requirements**

- **•** LabWindows/CVI8.1orlater
- **•** IVI-C:Keysight 34401AIVI-C driver,Version4.5, January 2015 (from National Instruments)

*Note: IVI-C driver requires the NI IVI Compliance Package to be installed. Check National Instruments Web site for details*.

#### **DownloadandInstalltheDriver**

If you have not already installed the driver, go to the vendor Web site and follow the instructions to download and install it. You can also refer to Chapter 1, Download and Install IVI Drivers, for instructions.

This example uses an IVI-C driver. IVI-C is the preferred driverfor LabWindows/CVI.

#### **CreateaNewProjectandAddInstrumentDriverFiles**

- **1** Launch LabWindows/CVI.
- **2** Select File, select New, and click Project.
- **3** To create a new C source file, select New and click Source (\*.c). Save the file.
- **4** Select Edit and click on Add Files to Project to add the C source file to your project.
- **5** Select Edit and click on Add Files To Project to add one of the following instrument driver files to your project: hp34401a.fp, hp34401a.c, or hp34401a.lib.

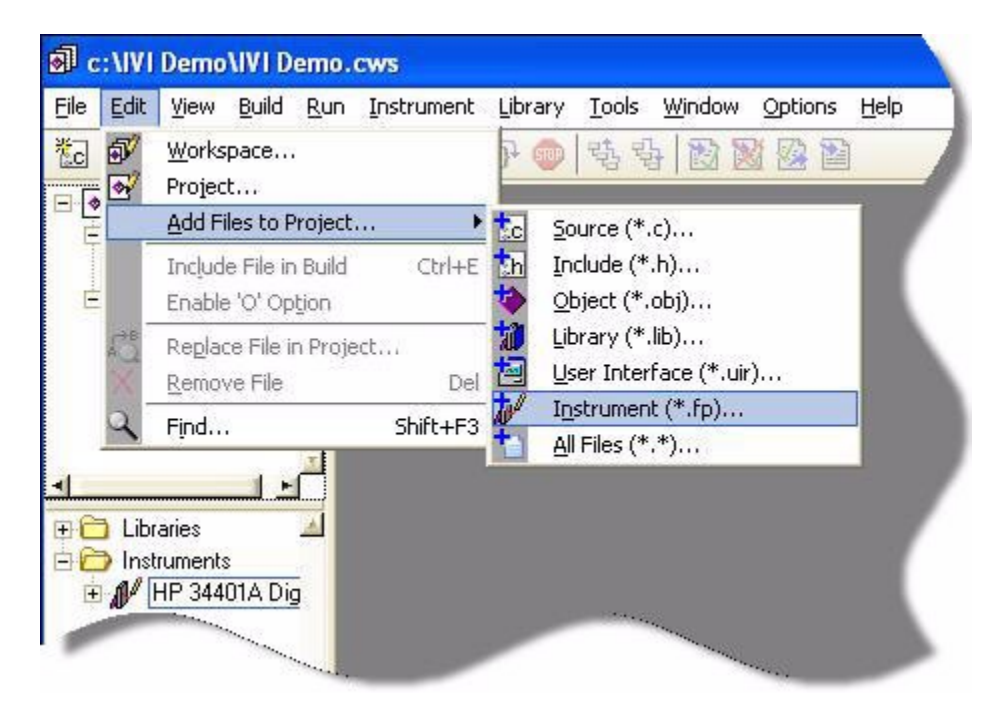

*Note: Any of the three files listed above will work. Adding one of the HP 34401A instrument driver files loads that instrument driver. View the available functions in the library tree in the workspace window.*

**6** Add the following line to your program to include the instrument driver header file:

#include "hp34401a.h"

#### **Initialize the Instrument**

- **1** From the Edit menu, select Insert Construct, and click Main.
- **2** Find the hp34401a instrument driver in the instrument driver tree. Select Initialize with Options from the library tree. The Initialize with Options function panel opens.
- **3** Enter values for Resource Name, ID Query, Reset Device, and Option String:
	- **• GPIB0::23::INSTR**intheResourceNamefield
	- **• No** forID Query control
	- **• Yes**for Reset Device control
	- **• Simulate=1**intheOptions field

*Note: The RangeCheck, QueryInstrStatus, and Cache options appear automatically. The options are enabled by default*.

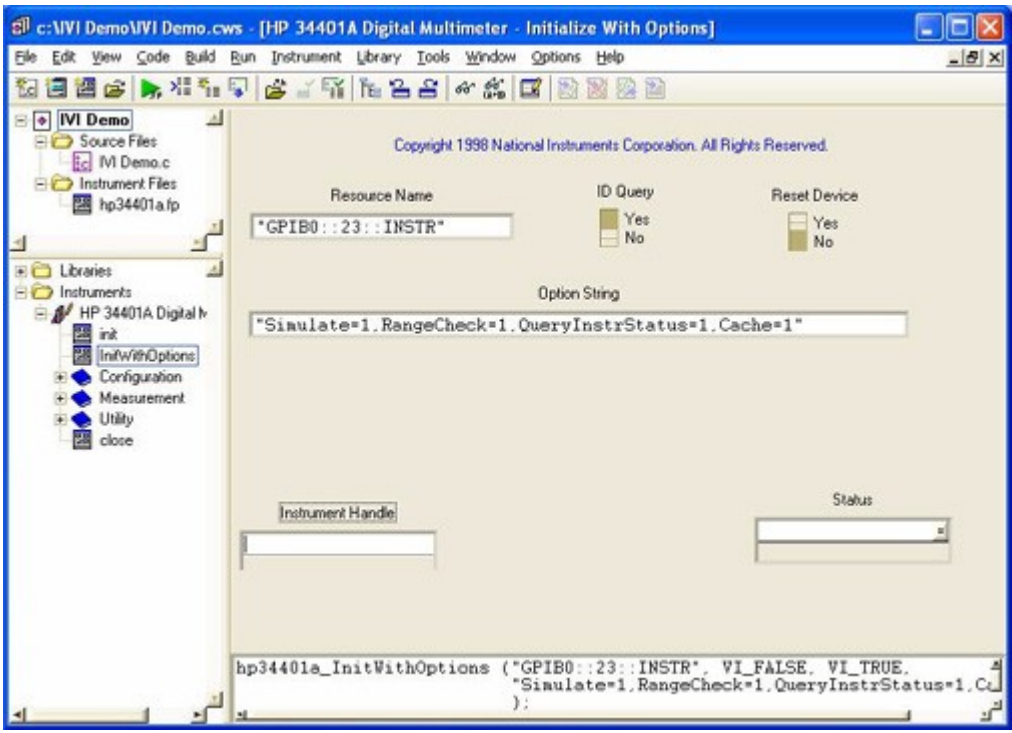

- **4** Select the Instrument Handle parameter. From the Code Menu, click Declare Variable to set the Instrument Handle parameter.
- **5** Enter **session** in the Variable Name field.
- **6** Check the boxes titled Execute declaration in Interactive Window and Add declaration to top of target file "\*.c". Click OK.

*Note: Totest the function with the specified parameter values, select Code and click Run Function Panel or click the run button in the toolbar to operate the function panel interactively.*

**7** From the Code Menu, click Insert Function Call to insert the function and values into your program. Close the function panel. The hp34401a\_InitWithOptions function appears in your program.

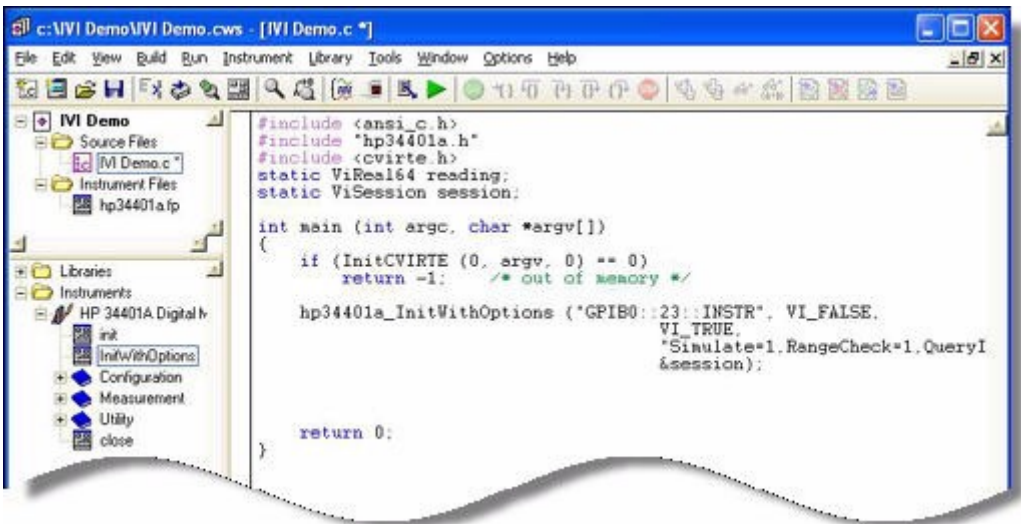

### **Configure the Instrument**

- **1** From the library tree, select Configuration and click ConfigureMeasurement. The ConfigureMeasurement function panel opens.
- **2** Set the function to DC Voltage, range to 1.5 volts, resolution to 1 millivolt, and instrument handle to session. Select and enter:
	- **• DC Volts**from the drop-down list in the Measurement Function field,
	- **• 1.5** in the Range field,
	- **• 0.001** in the Resolution field, and
	- **session** in the Instrument Handle field.

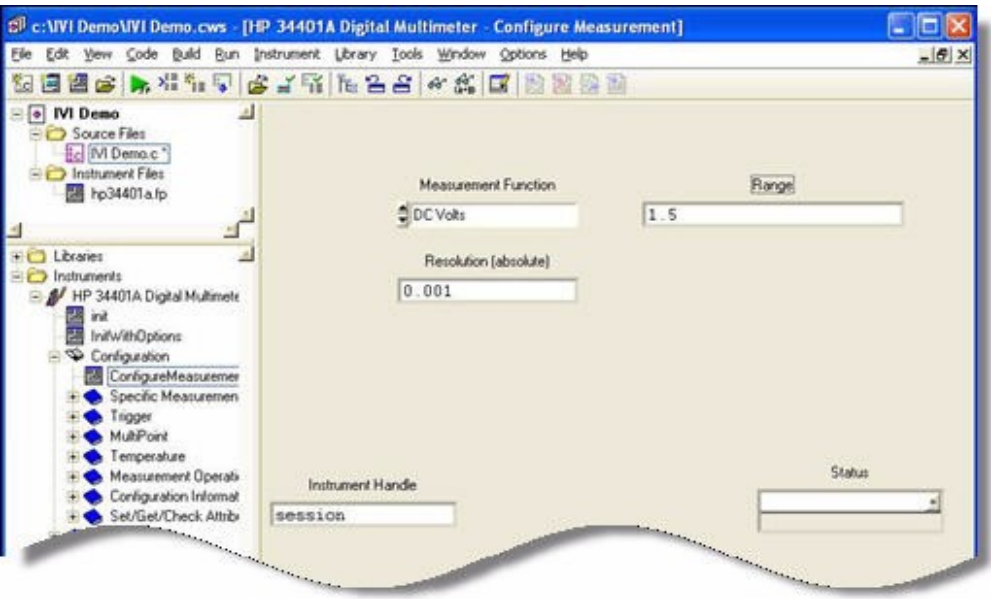

- **3** Select the Code menu and click Insert Function Call to insert the function and values into your program. Close the function panel. The hp34401a\_ConfigureMeasurement function appears in your program.
- **4** From the library tree, select Configuration, select Trigger, and click ConfigureTrigger. The Configure Trigger function panel opens.
- **5** Set the trigger source to immediate, the trigger delay to 0.01 seconds, and the instrument handle to session. Select and enter:
	- **•** Immediate from the drop-down list in the Trigger Source field
	- **• 0.01** in the Trigger Delay field
	- **session** in the Instrument Handle field
- **6** Select Code and click Insert Function Call to insert the function and values into your program. Close the function panel. The hp34401a\_ConfigureTrigger function appears in your program.

#### **SettheReadingTimeout**

- **1** From the library tree, select Measurement and click Read. The Read dialog opens.
- **2** Set the value for Timeout to 1 second (1000 ms), and instrument handle to session. Enter:
	- **• 1000** in the Read field
	- **• session** in the Instrument Handle field

#### **Display the Reading**

- **1** Select the Reading parameter.
- **2** Select Code and click Declare Variable. The Declare Variable dialog appears.
- **3** Enter **reading** in the Variable Name field.
- **4** Check the boxes titled Execute declaration in Interactive Window and Add declaration to top of target file "\*.c". Click OK.
- **5** Select Code and click Insert Function Call to insert the function and values into your program. Close the function panel. The hp34401a\_Read function appears in your program.

#### **Close the Session**

- **1** From the library tree, select Close. The Close function panel opens.
- **2** Enter **session** in the Instrument Handle field.
- **3** Select Code and click Insert Function Call to insert the function and values into your program. Close the function panel. The hp34401a Close function appears in your program. Your final program should contain the code below:

```
#include <ansi c.h>
#include "hp34401a.h"
#include <cvirte.h>
static ViReal64 reading;
static ViSession session;
int main (int argc, char *argv[])
{
    if (InitCVIRTE (0, \text{arg} v, 0) == 0)
         return -1; /* out of memory */
    hp34401a_InitWithOptions (
           "GPIB0::23::INSTR", VI_FALSE,
           VI_TRUE, "Simulate=1", &session);
    hp34401a ConfigureMeasurement (session,
           HP34401A VAL DC VOLTS, 1.5, 0.001);
    hp34401a_ConfigureTrigger (session,
           HP34401A VAL IMMEDIATE, 0.01);
    hp34401a Read (session, 1000, &reading);
    printf ("%f", reading);
    hp34401a close (session);
    return 0;
}
```
*Note:Todisplay thereading,adda printffunction.Before theClose function,type:*

printf ("%f", reading);

*Note:Including error checking in your programs is good practice. Use the CheckErr macro provided in the ivi.h file to handle errors.See the example includedwiththehp34401downloadeddriverforerrorhandlingdemonstration code.*

#### **Further Information**

Learn more about LabWindows/CVI at http://www.ni.com/lwcvi/.

*The mark LabWindows is used under a license from MicrosoftCorporation.*